### **ELEKTRONISCHE SIGNATUR**

# **Elektronische Signatur**

Vorgehensweise zur Signierung elektronischer Dokumente

## **1. Signaturanforderung per E-Mail**

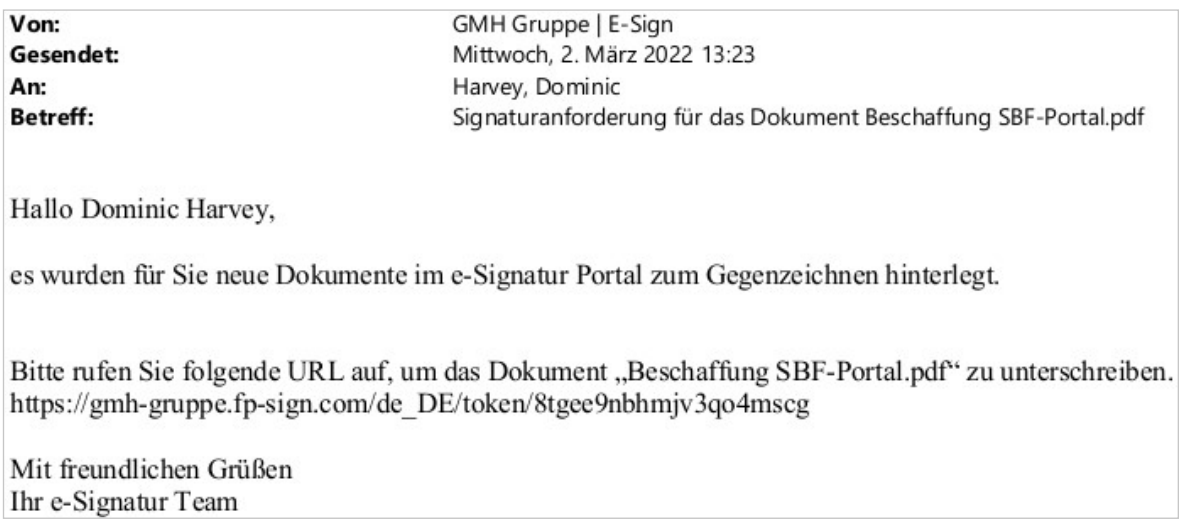

**2. Mit einem Klick auf die enthaltene URL gelangen Sie direkt über das FP Sign Login zum entsprechenden Dokument.**

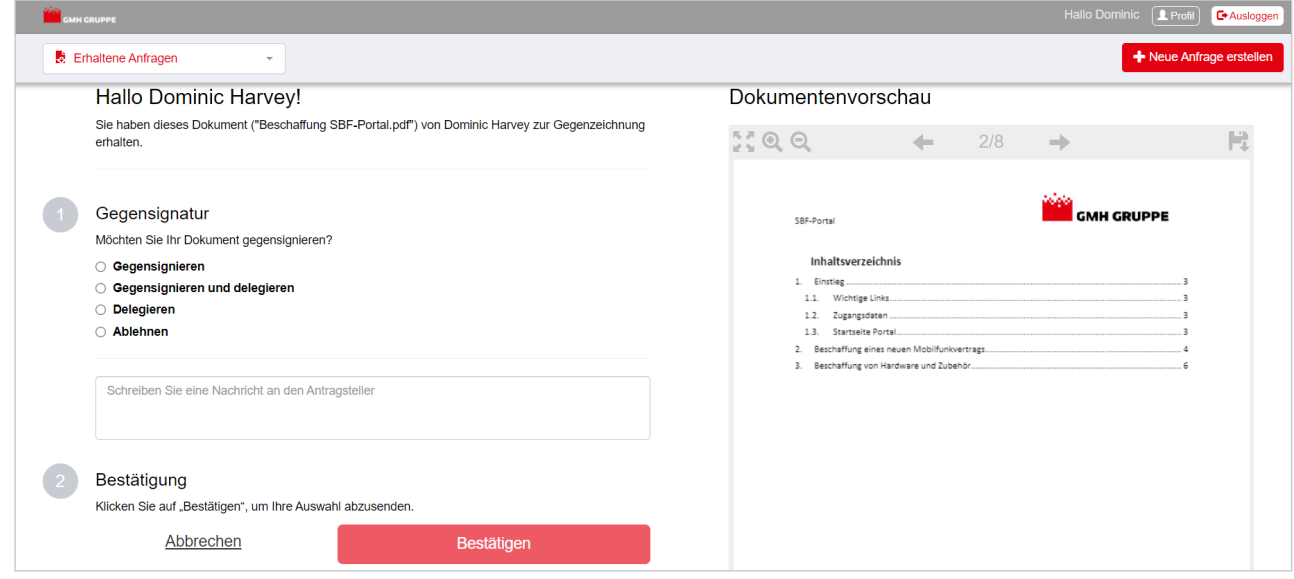

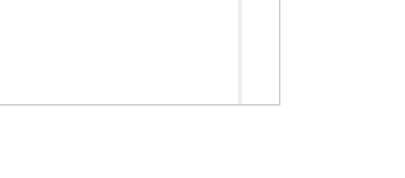

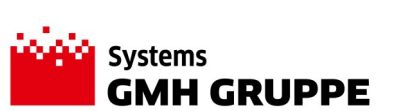

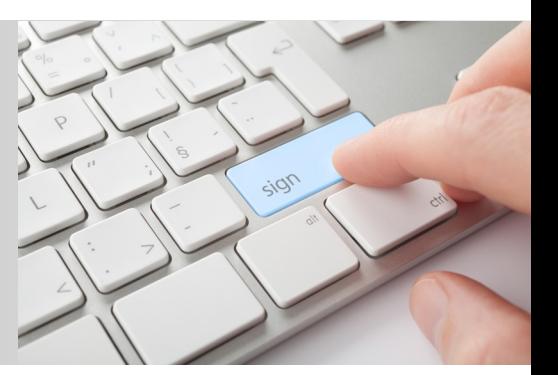

### **ELEKTRONISCHE SIGNATUR**

## **Elektronische Signatur**

Vorgehensweise zur Signierung elektronischer Dokumente

**3. Auswahl Gegensignieren auf der linken Seite unter Punkt 1 auswählen, woraufhin mögliche Signaturen dargestellt werden, die zur Signatur benutzt werden können.**

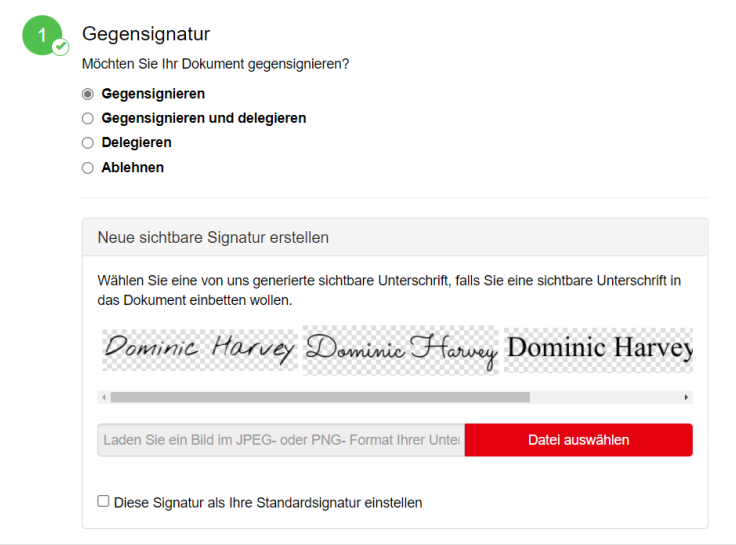

Wahlweise kann unter dem Button **Datei auswählen** eine eigene, eingescannte und als Grafikdatei gespeicherte Unterschrift verwendet werden. Es macht keinen Unterschied, ob Sie hier eine eingescannte oder eine vorgegebene Unterschrift verwenden. Beide sind rechtlich gleichwertig.

**4. Klicken Sie auf die gewünschte, sichtbare Unterschrift, woraufhin diese auf der rechten Seite in der Dokumentenvorschau dargestellt wird.**

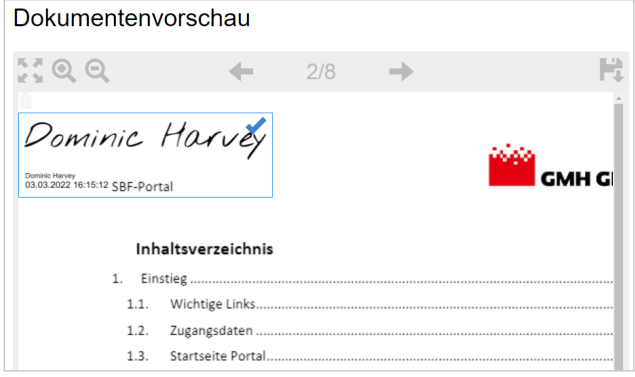

**5. Ziehen Sie die Unterschrift innerhalb der blauen Box an die Stelle des Dokuments, wo Sie die Unterschrift setzen möchten. Wenn Sie den Mauscursor über die rechte / untere blaue Linie führen, können Sie die Größe der Unterschrift anpassen.**

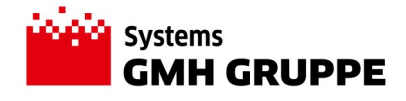

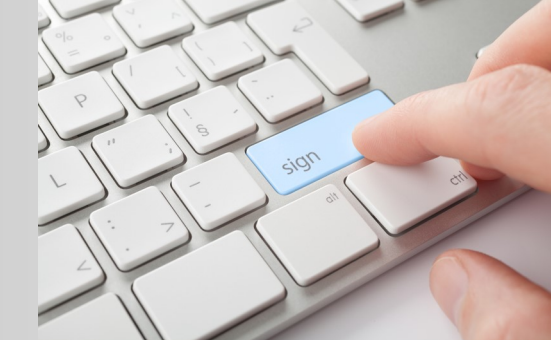

### **ELEKTRONISCHE SIGNATUR**

# **Elektronische Signatur**  Vorgehensweise zur Signierung elektronischer Dokumente

**6. Sobald Sie den Mauscursor über das blaue Unterschriftsfeld führen, wird ebenfalls ein Papierkorb Symbol eingeblendet, mit der das Unterschriftsfeld wieder entfernt werden kann.**

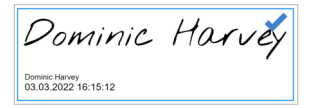

**7. Wenn Größe und Position entsprechend angepasst sind, klicken Sie auf den blauen Haken innerhalb des Unterschriftfeldes.** 

**8. Sind mehrere Unterschriften je Dokument erforderlich, navigieren Sie nach dem Anklicken des blauen Hakens der ersten Unterschrift mit Hilfe der Navigationspfeile innerhalb der Dokumentenvorschau auf die entsprechende Seite, wo eine weitere Unterschrift platziert werden muss.** 

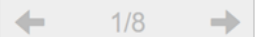

**Klicken Sie erneut auf die Standardsignatur, die auf der linken Seite dargestellt wird.**

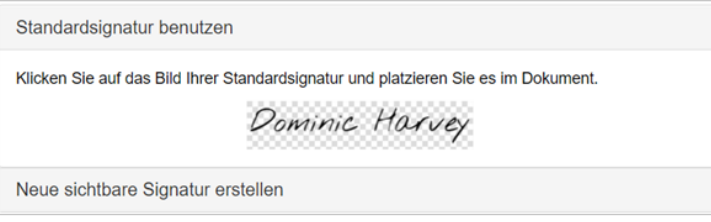

**Folgen Sie anschließend den Ausführungen, wie unter Punkt 5 erwähnt.** 

9. Scrollen Sie nun auf der Seite nach unten zu dem Punkt 2 "Bestätigung" auf der linken Seite. **Klicken Sie dort auf den roten Button Bestätigen.**

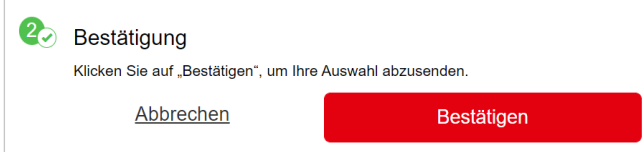

**10. Bei einer qualifizierten, elektronischen Signatur werden Sie nun zusätzlich gebeten, eine 6-stellige TAN einzugeben, um den Signaturprozess abzuschließen. Diese TAN erhalten Sie per SMS auf dem Mobilfunkgerät, dessen Handynummer Sie im Zuge der Registrierung angegeben hatten.**

**11. Nach erfolgreicher Eingabe der TAN wurde das Dokument qualifiziert signiert, woraufhin der Initiator des Signaturprozesses benachrichtigt wird.** 

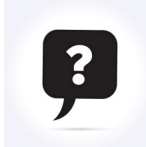

#### **Sie brauchen Hilfe oder haben Fragen?**

Wenden Sie sich gerne an den **Service Desk der GMH Systems** unter 05401 33919-43, per Mail an support.systems@gmh-gruppe.de oder über das TickX Kundenportal.

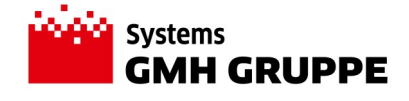